## Introduction

## XPressBadge is an ID Card Design, Printing and Management software. While ID card designing is the main purpose of this application, it can nonetheless be used for almost any design and publishing task such as brochures, flyers credit cards and product labels. XPressBadge uses vector graphics to ensure highest print quality and tiny file sizes. It can run on Windows 7, Windows 8 and Windows 10.

Some of the great features of XPressBadge are:

- Vector graphics
- ayout [customization](file:///C:/Users/telaeris/AppData/Local/Temp/Temp1_Documentation%20(2).zip/Documentation/XPressBadge%20User%20Manual%202.html#_Layout_management) **MDI** interface
- · [Layers](file:///C:/Users/telaeris/AppData/Local/Temp/Temp1_Documentation%20(2).zip/Documentation/XPressBadge%20User%20Manual%202.html#_Layers)
- 
- Two-sided printing Page templates
- · Supports data [binding](file:///C:/Users/telaeris/AppData/Local/Temp/Temp1_Documentation%20(2).zip/Documentation/XPressBadge%20User%20Manual%202.html#_Data_Source) with plethora of data sources including SQL Server, Oracle, SQLite and text files
- [Drag-n-drop](file:///C:/Users/telaeris/AppData/Local/Temp/Temp1_Documentation%20(2).zip/Documentation/XPressBadge%20User%20Manual%202.html#_Data_Source) binding with database fields
- SQL Query [support](file:///C:/Users/telaeris/AppData/Local/Temp/Temp1_Documentation%20(2).zip/Documentation/XPressBadge%20User%20Manual%202.html#_Data_Source)
- [Album](file:///C:/Users/telaeris/AppData/Local/Temp/Temp1_Documentation%20(2).zip/Documentation/XPressBadge%20User%20Manual%202.html#_Album) View Alpha [Masking](file:///C:/Users/telaeris/AppData/Local/Temp/Temp1_Documentation%20(2).zip/Documentation/XPressBadge%20User%20Manual%202.html#_Image)
- Green [screen](file:///C:/Users/telaeris/AppData/Local/Temp/Temp1_Documentation%20(2).zip/Documentation/XPressBadge%20User%20Manual%202.html#_Image) (a.k.a. Chroma Key)
- Interactive Page setup [window](file:///C:/Users/telaeris/AppData/Local/Temp/Temp1_Documentation%20(2).zip/Documentation/XPressBadge%20User%20Manual%202.html#_Page_Setup)

This manual discusses all salient features of XPressBadge in detail. Before shedding light on each individual feature, it is pertinent to provide the big picture.

#### Bird-eye view of the process

The following illustration shows XPressBadge in Design layout. As you can see, the application contains a main designer surface (center), several tool windows (left and right) and a Ribbon (top) containing application commands and options. All these components, except for the Ribbon, can be moved/docked freely, to create the layout that works best for you. Get yourself familiar with the names of these components as we'll use these names throughout the manual.

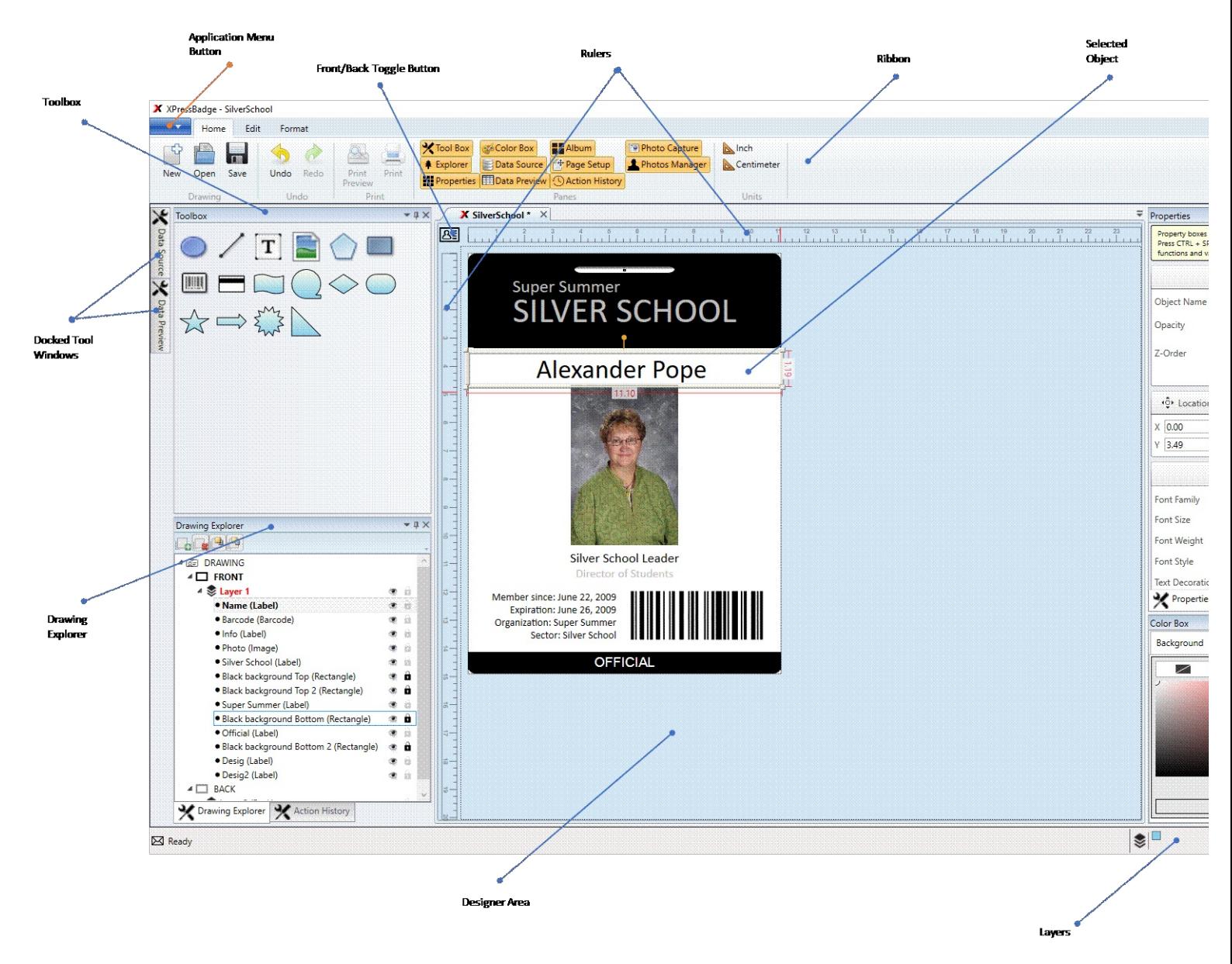

## Figure 1: Key c

Now that you have basic knowledge about the names of application components, it is time to understand how to get things done with XPressBadge. Note that this section is a brief overview of XPressBadge designing and printing process. For detailed information, see User [Interface,](file:///C:/Users/telaeris/AppData/Local/Temp/Temp1_Documentation%20(2).zip/Documentation/XPressBadge%20User%20Manual%202.html#_User_Interface) Working with [Designer](file:///C:/Users/telaeris/AppData/Local/Temp/Temp1_Documentation%20(2).zip/Documentation/XPressBadge%20User%20Manual%202.html#_Working_with_Designer) and other relevant sections of the manual.

Application workflow can be divided into following major steps:

Selecting a page template

When starting with a new project, you need to have the following information beforehand:

What is the size of your drawing/badge/label, and the size of your page in case you'll be printing several drawings/badges/labels per page?

If you're going to print this drawing/badge for several subjects (e.g. ID card for an entire class of students), you'll need to have subjects' data in a data source such as a text file or Microsoft Access database.

Once you have this information available, start XPressBadge and click **New** button from the Ribbon (top left). XPressBadge comes with a bunch of predefined page templates. A page templates<br>defines page size, card size, num templates from companies like Avery® and Worldlabel®. You can define your own templates too.

## **XPressBadge**

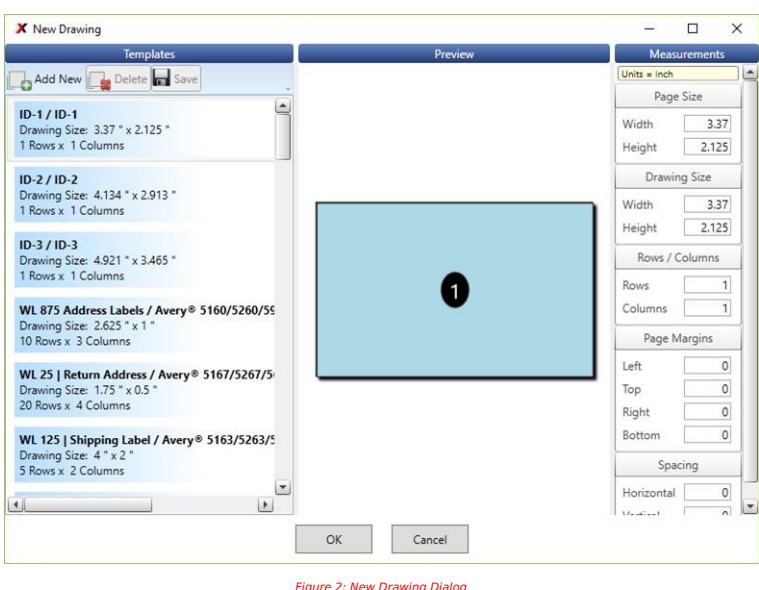

Once you select a template, click OK and XPressBadge will create a new drawing for you. You are now ready to proceed to next step.

#### Designing

This is the heart of the entire workflow. Here you create the actual layout of your drawing/badge/label. These badges and labels use **drawing objects** such as text, shapes, barcodes, lines and<br>gradients to create a great-l

#### Printing

Once you are done with the design phase, it is time to connect to your data source. If your drawing does not involve injecting unique information for individual subjects, you can skip this and the<br>following sections comple print your drawing directly and do not require subjects' data.

Your data source could be a text file such as CSV or Tab-delimited, or it could be a database. XPressBadge can connect with many popular data sources. It also provides the ability to use SQL queries to fetch custom projections. For more information about data sources and how to connect to them, see <u>Data [Source](file:///C:/Users/telaeris/AppData/Local/Temp/Temp1_Documentation%20(2).zip/Documentation/XPressBadge%20User%20Manual%202.html#_Data_Source)</u> section. In summary, you choose a data source type and then tell<br>XPressBadge about your data source columns can then either be dragged directly into the drawing to create new data-bound objects, or you can manually set bindable properties of existing drawing objects to these columns. See<br><u>[Drawing](file:///C:/Users/telaeris/AppData/Local/Temp/Temp1_Documentation%20(2).zip/Documentation/XPressBadge%20User%20Manual%202.html#_Drawing_objects) objects, [Variables](file:///C:/Users/telaeris/AppData/Local/Temp/Temp1_Documentation%20(2).zip/Documentation/XPressBadge%20User%20Manual%202.html#_Variables)</u> and

Once you have specified your data source, the <u>Data [Preview](file:///C:/Users/telaeris/AppData/Local/Temp/Temp1_Documentation%20(2).zip/Documentation/XPressBadge%20User%20Manual%202.html#_Data_Preview)</u> tool window will display resulting data rows. Each row will normally correspond to one subject. Data Preview window allows you to<br>select the subject rows that yo subject's ID card, badge or label. This process is known as **Baking**.

You can review these **baked versions** before actual printing using the <u>[Album](file:///C:/Users/telaeris/AppData/Local/Temp/Temp1_Documentation%20(2).zip/Documentation/XPressBadge%20User%20Manual%202.html#_Album)</u> tool window or **Print Preview** button from the main Ribbon (note that this is different from the **Print Preview**<br>command available in the appli that this is different from the **Print (Design)** command available in the application menu).

## User Interface

XPressBadge uses very flexible layout where most of the UI items can be positioned and resized through simple dragging. It utilizes MDI interface to allow you to work with multiple drawings at a time. Each drawing is assigned a **document window** in the documents pane. Multiple document windows are arranged in a tabbed view, much like the tabs of modern browsers. Ribbon<br>area, you can save this layout using **Save La** 

By default, **Design layout** displays important tool windows to the left and right sides of the main designer area. In addition you see a horizontal at the top and a vertical ruler at the left side of the<br>designer. Let's ta

#### Tool windows

Each tool window serves a specific purpose. As of version 2.3, XPressBadge contains the following tool windows.

- · Toolbox: Provides drawing objects such as text, shapes and barcode to construct a drawing.
- · Properties: Allows you to view/edit selected drawing object's properties such as position and size. · Explorer: Shows a hierarchical view of the drawing contents.
- 
- Data Source: Lets you connect to a database or text file to fetch subjects' data.
- · Data Preview: Provides tabular, read-only view of the fetched data that will be used for batch printing. · Page Setup: Controls page margins and number of rows and columns on the page for batch printing.
- 
- · Color Box: Allows you to define the color/gradient used for drawing object's border and interior.<br>· Album: Displays **baked output** of the active drawing for selected subjects.
- 
- Cam Capture: Connects to camera device to acquire live photographs of the subjects. Photo Manager: Allows you to link acquired photographs to subjects.

#### All these tool windows have been discussed in detail in Tool [windows](file:///C:/Users/telaeris/AppData/Local/Temp/Temp1_Documentation%20(2).zip/Documentation/XPressBadge%20User%20Manual%202.html#_Tool_windows) section.

#### Layout management

XPressBadge windows can be positioned and sized freely, to create a layout that best suits your style. Once you have adjusted tool windows as you want, you can save this layout using Save<br>Layout command (available in the a

To adjust the position of a tool window, you simply click its title bar and drag to a new place. When you start dragging, all existing tool windows will **docking adorners** where you can drop it to<br>get it docked to that win

There are 7 possible docking states for a tool window:

- Docked left of an existing widow
- Docked right of an existing widow
- 
- · Docked top of an existing widow · Docked bottom of an existing widow
- · Docked as a tabbed document with an existing window
- Floating freely · Auto-hidden

The following illustration shows several tool windows in different docking states. As you drag a tool window onto another tool window, the target window shows a visual cue using which you can dock the dragged window. Use **Pin** icon (top right of each tool window) to set a tool window to auto-hide mode.

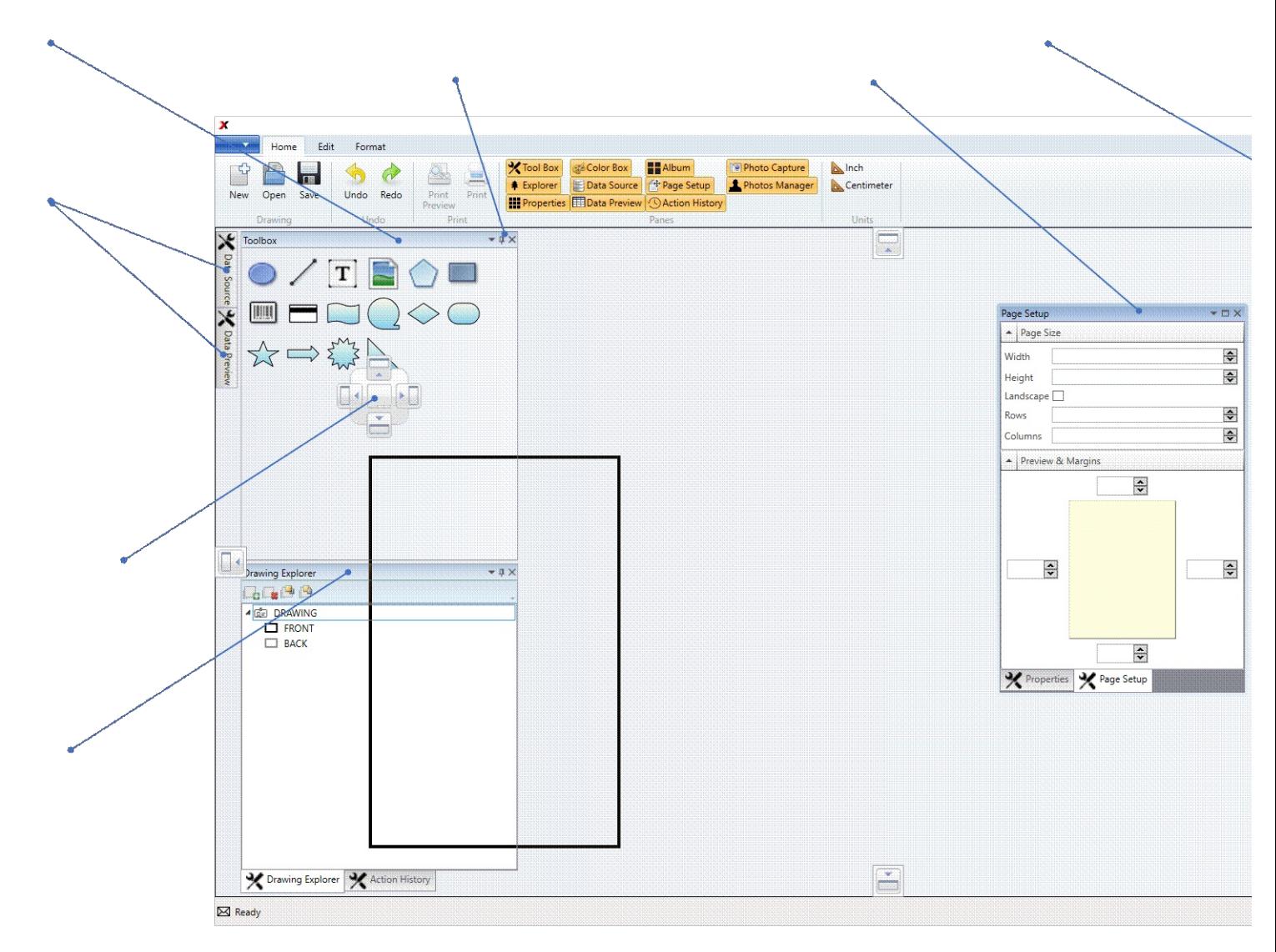

Figure 3: Flexible layout

# MDI (save indicator and close buttons on the tab)

# Designer

- · Creating a drawing o Templates
	- o Changing drawing size
	- o Adding drawing objects
	- § Drag-drop § Double-click z
		-
	- § Marquee
	- o Snap to grid
	- o Badge opacity (see-thru for back side)

# Working with Designer

- Move, Resize and Rotate
	- Rotate with CTRL allows 15 degree increment
	- · Arrow keys can be used to move an object · Resize handles
- 

#### Cut, Copy and Paste commands

· Copy/paste clipboard content such as text and image

## Formatting commands in the Ribbon

# Zooming

XPressBadge designer supports zooming in and out using mouse wheel. If your mouse does not offer a wheel, you can use the zoom control available at the right-bottom of the application window.<br>You can zoom to as small as 25

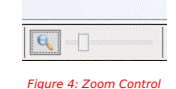

Since XPressBadge is a vector graphics application, zoom in or out does not affect the quality of drawing objects (except for Image objects that show raster images).

## Undo/Redo

XPressBadge supports indefinite levels of undo and redo levels. Use CTRL + Z for undoing your most recent action, and CTRL + Y (or CTRL + SHIFT + Z) for redoing the last undone action. You can see the list of undo and redo actions in Action [History](file:///C:/Users/telaeris/AppData/Local/Temp/Temp1_Documentation%20(2).zip/Documentation/XPressBadge%20User%20Manual%202.html#_Action_History) tool window.

The *current* state of the drawing is represented with bold font in the list of actions. Note that any actions that are below the current state (which are the redo actions) will be lost if you perform any<br>operations on the

## Switching between front and back sides

XPressBadge supports 2-sided drawings and badges. You can use Front/Back Switch button (see

#### Layers

### Drawing objects

Drawings and badges are composed of drawing objects like text, symbols, images and barcodes. XPressBadge supplies several drawing objects that allow you to create all kinds of great-looking badges, broachers, cards and other drawings. You can choose these drawing objects from the [Toolbox](file:///C:/Users/telaeris/AppData/Local/Temp/Temp1_Documentation%20(2).zip/Documentation/XPressBadge%20User%20Manual%202.html#_Toolbox) and add them to your drawings. See Toolbox to find different ways of adding these objects to drawings.

All drawing objects share some common properties such as Name, Location and Size. In addition to these common properties, each drawing object type exposes a specialized set of properties too, that are specific to that object type. In the following sections we'll examine these common properties followed by the specialized properties of each drawing object.

#### Common properties

## Name

User-specified name of the drawing object. Name can be any text and is recommended (but not required) to be unique within the drawing. You can use object's name to identify it even when it is not readily visible on the drawing surface (such as the objects on the back side of the drawing). You can set this property from [Drawing](file:///C:/Users/telaeris/AppData/Local/Temp/Temp1_Documentation%20(2).zip/Documentation/XPressBadge%20User%20Manual%202.html#_Explorer) Explorer as well as from [Properties](file:///C:/Users/telaeris/AppData/Local/Temp/Temp1_Documentation%20(2).zip/Documentation/XPressBadge%20User%20Manual%202.html#_Properties) pane.

#### Visible

Boolean [\(True/False\)](file:///C:/Users/telaeris/AppData/Local/Temp/Temp1_Documentation%20(2).zip/Documentation/XPressBadge%20User%20Manual%202.html#_Properties) value that determines whether the object is visible on the drawing surface and in the print output. You can set this property from Drawing [Explorer](file:///C:/Users/telaeris/AppData/Local/Temp/Temp1_Documentation%20(2).zip/Documentation/XPressBadge%20User%20Manual%202.html#_Explorer) as well as from Properties pane.

#### Locked

Boolean (True/False) value that determines whether the object will respond to user's interaction such as mouse click. You can lock an object if you want it to remain in a fixed position while you work on other objects on top of the locked one. You can set this property from Drawing [Explorer](file:///C:/Users/telaeris/AppData/Local/Temp/Temp1_Documentation%20(2).zip/Documentation/XPressBadge%20User%20Manual%202.html#_Explorer) as well as from [Properties](file:///C:/Users/telaeris/AppData/Local/Temp/Temp1_Documentation%20(2).zip/Documentation/XPressBadge%20User%20Manual%202.html#_Properties) pane.

#### Location

Specifies the X, Y co-ordinates of the object on the drawing surface. The top left corner of the drawing is the origin (0, 0). As you move an object on the drawing surface, this property automatically specifies the object'

An object can be moved using the arrow keys too. See Working with [Designer](file:///C:/Users/telaeris/AppData/Local/Temp/Temp1_Documentation%20(2).zip/Documentation/XPressBadge%20User%20Manual%202.html#_Working_with_the) section for more information

## Size

Specifies the width and height of the drawing object. You can change the size of an object using the resize handles. Alternately you can use [Properties](file:///C:/Users/telaeris/AppData/Local/Temp/Temp1_Documentation%20(2).zip/Documentation/XPressBadge%20User%20Manual%202.html#_Properties) pane to set the width and height of the objects to precise values. All objects except the **Line** object support Size property.

Just like the Location property, Size of an object is also shown in currently selected measurement units. Width and height of an object is displayed alongside the horizontal and vertical border of the object too when the object is selected.

#### Rotation

Specifies the rotation angle of the object in degrees. All objects except the **Line** object support Rotation property. You can rotate an object using [Properties](file:///C:/Users/telaeris/AppData/Local/Temp/Temp1_Documentation%20(2).zip/Documentation/XPressBadge%20User%20Manual%202.html#_Properties) pane or you can use the **rotation handle** to rotate it directly on the designer surface. See Working with [Designer](file:///C:/Users/telaeris/AppData/Local/Temp/Temp1_Documentation%20(2).zip/Documentation/XPressBadge%20User%20Manual%202.html#_Working_with_the) section for more information.

#### ZOrder

An integer value (positive or negative) that determines the order in which objects are placed on top of each other. You can use this property to move objects to background or bring them to<br>foreground in relation to other o quickly move objects to foreground or background using the **Format** tab of the Ribbon.

## Common shape properties

The following properties are specific to Shape objects. This includes [Ellipse,](file:///C:/Users/telaeris/AppData/Local/Temp/Temp1_Documentation%20(2).zip/Documentation/XPressBadge%20User%20Manual%202.html#_Ellipse_(supports_all) [Rectangle](file:///C:/Users/telaeris/AppData/Local/Temp/Temp1_Documentation%20(2).zip/Documentation/XPressBadge%20User%20Manual%202.html#_Rectangle_(supports_all), [Symbol](file:///C:/Users/telaeris/AppData/Local/Temp/Temp1_Documentation%20(2).zip/Documentation/XPressBadge%20User%20Manual%202.html#_Other_shapes) and [NGon](file:///C:/Users/telaeris/AppData/Local/Temp/Temp1_Documentation%20(2).zip/Documentation/XPressBadge%20User%20Manual%202.html#_NGon_(supports_all).

## Outline and Fill

Specifies the **brushes** that are used to draw shape's border and interior respectively. XPressBadge supports 4 kinds of brushes:

- No brush
- · One color brush (also called Solid brush)
- · Linear gradient brush with two or more gradient stops and start/end points. By default start and end points are at top-left and bottom-right of the object.
- Radial gradient brush with a progressive transition between two or more colors radiating from an origin (the center of the gradient). By default, origin is set at the center of the object.

#### See [Color](file:///C:/Users/telaeris/AppData/Local/Temp/Temp1_Documentation%20(2).zip/Documentation/XPressBadge%20User%20Manual%202.html#_Color_Box) Box for more information about how to apply these brushes to drawing objects.

#### Border Style

Specifies the pen style used to draw border of the shape. By default borders are drawn with solid brush. Other options include dash, dot, dash-dot and dash-dot-dot.

## Border Thickness

Specifies the thickness of shape border. Default is 1. You can use **[Properties](file:///C:/Users/telaeris/AppData/Local/Temp/Temp1_Documentation%20(2).zip/Documentation/XPressBadge%20User%20Manual%202.html#_Properties) pane** to set this property.

#### Ellipse

Ellipse shape can be used to add circles and ellipses to your drawing. Ellipse inherits all common [properties](file:///C:/Users/telaeris/AppData/Local/Temp/Temp1_Documentation%20(2).zip/Documentation/XPressBadge%20User%20Manual%202.html#_Common_properties) of shapes (and therefore all common properties of drawing objects).

#### **Rectangle**

Rectangle shape can be used to add normal and rounded [rectangles.](file:///C:/Users/telaeris/AppData/Local/Temp/Temp1_Documentation%20(2).zip/Documentation/XPressBadge%20User%20Manual%202.html#_Common_properties) Like Ellipse, Rectangle also inherits all <u>common [properties](file:///C:/Users/telaeris/AppData/Local/Temp/Temp1_Documentation%20(2).zip/Documentation/XPressBadge%20User%20Manual%202.html#_Common_shape_properties) of shapes</u> (and therefore all <u>common properties of drawing</u><br><u>objects</u>). In addition, Rectangle

#### NGon

An n-gon is a convex polygon that is equiangular (all angles are equal in measure) and equilateral (all sides have the same length). This object can be used to add common shapes such as triangle, pentagon and hexagon etc. NGon object inherits all <u>common [properties](file:///C:/Users/telaeris/AppData/Local/Temp/Temp1_Documentation%20(2).zip/Documentation/XPressBadge%20User%20Manual%202.html#_Common_properties) of shapes</u> (and therefore all <u>common properties of drawing objects</u>). In addition, NGon provides one more property<br>named **Sides** that defines more and more to a circle.

Symmetric polygon with N sides. N can be from 3 to 100.

#### Line

Represents a 2 dimensional line object with start and end points. Unlike other drawing object, Line does not have **Location** or **Size** properties and therefore does not show the 8 resize handles that are shown around other drawing objects. There are only two handles using which you can change the start and end of the line object. However a Line can be moved around by click-and-drag just like other drawing objects

You can change line style from **solid** to **dashed** or **dotted**. You can also use **Thickness** property of the line object to create thicker or thinner lines.

#### Text

Represents a text box that can be used to create labels, paragraphs and other textual elements. A Text object supports multiline text with automatic word wrapping. It also supports font faces, sizes and styles available on your machine. You can perform in-place editing of the contents of a Text object by double clicking (this works even when the Text object is rotated), or using the Properties tool window. Properties window shows live preview of the font families when a Text object is selected.

Text object supports horizontal and vertical alignments. This setting is especially useful when you place objects near one of the edges of the drawing. For example, you may want to place an e-<br>mail address near the top-rig the text will start flowing towards left.

Text object provides two properties for setting its contents: **Designer Text** property controls the content that is displayed in the designer. Use this property to visualize at design time what the output will look like. On the other hand, **Text** property controls the actual output that will be printed. Note that Text property shows light green background, which means it support variables. See<br><u>[Properties](file:///C:/Users/telaeris/AppData/Local/Temp/Temp1_Documentation%20(2).zip/Documentation/XPressBadge%20User%20Manual%202.html#_Properties_1) pane</u> and <u></u>

Designer Text property has no effect on the printed output if **Text** property is set.

The following illustration shows a 90 degrees rotated Text element which is being edited in-place. A Text object just like other drawing objects can be rotated to arbitrary angle and not just multiples of 90.

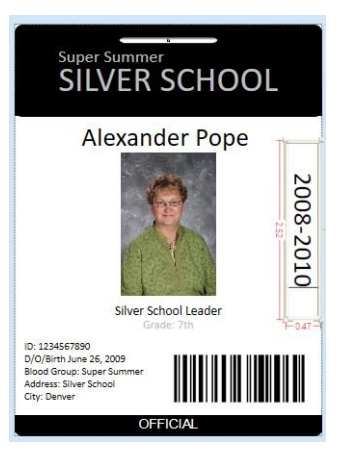

#### Image

Using image object, you can adds photographs, clipart and other illustrations to your drawing. Image object supports both **files** and **binary image data**. It exposes the following important properties:

**Designer Source**: This property allows you to select the photograph or image that will be displayed in the designer. Simply click the **Browse** button and choose your file.

Source: Determines the image content that will be used during Print Preview and Print. This property supports [Variables](file:///C:/Users/telaeris/AppData/Local/Temp/Temp1_Documentation%20(2).zip/Documentation/XPressBadge%20User%20Manual%202.html#_Variables) too. You can either provide a static image file path, or you can use a<br>variable that points to image c database.

**Transparency Color/Transparency Tolerance**: Together these two properties implement a powerful feature known as **Chroma Keying** or **Green Screen.** The idea is that batch photography<br>firms take pictures of their subjects w

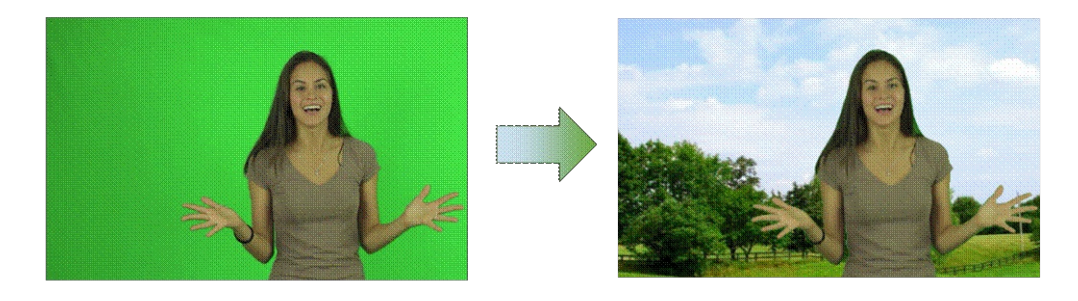

To make this feature work, the background screen should be of reasonably distinctive color and should not have been used in the foreground/subject. Set Transparency Color property to your screen's color (you can use **Advanced** button available in this property dropdown if you know color code) and then play with Tolerance property to figure out the best balance where the background is completely wiped and the foreground is not affected.

**Opacity Mask**: This property is available through <u>[Color](file:///C:/Users/telaeris/AppData/Local/Temp/Temp1_Documentation%20(2).zip/Documentation/XPressBadge%20User%20Manual%202.html#_Color_Box) Box</u> tool window (and not Properties pane). Using this property you can create interesting **blend** effects where two images seamlessly<br>merge into each other. Altern

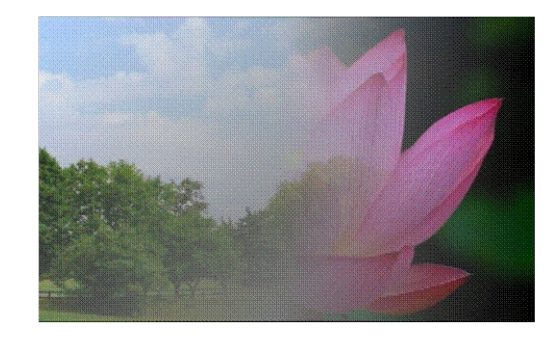

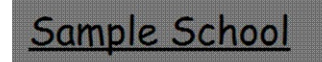

Name: Sarah Smith Grade: 5th D/O/Birth: Sep-22-2008 Phone: (445)-5478735

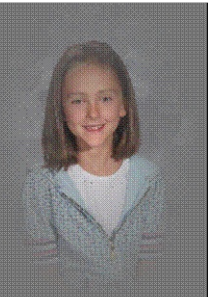

**Stretch**: Defines how the photograph will be resized if the image object is not the same size as the photograph. Possible options are:

- · None: Photograph will not be resized. Parts of the photograph will be clipped if photo is larger than the image object.
- 
- · Fill: Photograph will be resized to be the same size as the image object. Aspect Ratio may get distorted.<br>· Uniform: Photograph will be resized so that **larger** of the width and height matches that of the image object. T
- · Uniform To Fill: Photograph will be resized so that **smaller** of the width and height matches that of the image object. The other dimension is resized accordingly to main original aspect ratio.<br>This will clip parts of th

#### Symbol

Symbol shape can be used to add several types of common graphic elements such as star, arrow,right-angled triangle, diamond and callout. Symbol inherits all <u>common [properties](file:///C:/Users/telaeris/AppData/Local/Temp/Temp1_Documentation%20(2).zip/Documentation/XPressBadge%20User%20Manual%202.html#_Common_properties) of shapes</u> (and<br>therefore all <u>common properti</u>

## Advanced controls

## Barcode

As the name suggests, this drawing object displays supplied text in the form of barcode. XPressBadge supports following barcode types:

- · AZTEC, · CODABAR
- CODE 39
- · CODE 128
- DATA MATRIX
- EAN<sub>8</sub>
- · EAN 13
- 
- · ITF · PDF 417
- · QR CODE UPC A
- · MSI · PLESSEY

Barcode object exposes two properties namely **Data** and **Designer Data** using which you can inject the value that needs to be barcoded. **Designer Data** is for design-time display, whereas

Data property is used by XPressBadge during Batch Print and Batch Print Preview. Data property support variables, so you can bind it to a database field. See [Variables](file:///C:/Users/telaeris/AppData/Local/Temp/Temp1_Documentation%20(2).zip/Documentation/XPressBadge%20User%20Manual%202.html#_Variables) topic for more information.

# Magstripe

Magnetic stripes are used in many low-security environments to provide basic authentication services. Credit cards and employee identity cards are two examples of cards that use magnetic<br>stripes. The Magstripe drawing obje separate installable modules that can be attached to the printer to add magnetic capabilities.

Magstripe object will be positioned and sized automatically if you double-click it in the Toolbox or drag-n-drop it onto the designer. Important to note that Magstripe object by default does not display anything in print preview or actual print. Instead the specified data is sent directly to the magnetic encoder module for encoding. However you can display the band and data using **DisplayBand** and **DisplayTrackData** properties.

Magstripes can hold up to 3 tracks of data. Each track has a maximum length and list of allowed characters. The following table summarizes these limitations:

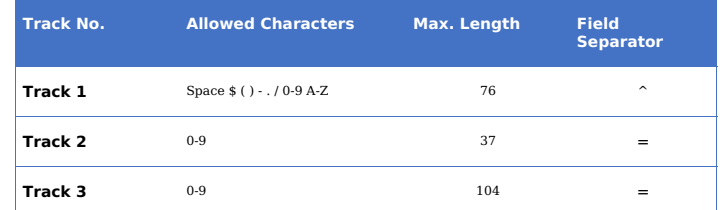

XPressBadge shows these limitations in the Properties pane when a Magstripe object is selected. Note that all 3 track properties are bindable (green boxes), so you can use [Variables](file:///C:/Users/telaeris/AppData/Local/Temp/Temp1_Documentation%20(2).zip/Documentation/XPressBadge%20User%20Manual%202.html#_Variables) instead of static values to encode subject-specific information in the magnetic strip. This will be a common scenario for most batch jobs. When binding, make sure your database fields comply with the limitations mentioned above.

#### Tool windows

#### Explorer

The Explorer (or Drawing Explorer) tool window provides a hierarchical view of the drawing contents. Root node of the hierarchy is the drawing itself. Under the root node, you'll see FRONT and<br>BACK nodes that are used to g

Selecting a drawing object in the Explorer will select it in the drawing too (and vice versa). Each drawing object shows a Visibility and a Lock icon in front of it. Clicking these icons will toggle<br>object's visibility and

Object nodes provide context menu that can be used to perform common tasks such as cut, copy and paste. In addition you can select a node and press F2 key to rename an object or layer. Press<br>ENTER or ESCAPE to accept or ca

This tool window contains a small toolbar at the top that allows you to create new layers and delete existing ones. Note that you cannot delete all layers from either front or back side of the<br>drawing. Each side must have

You can also use this window to adjust the z-order of drawing objects. This allows you to move a drawing object to the background or foreground with respect to other drawing objects. The same<br>effect can be achieved using t

Note that Explorer window supports multiple selection, so you can perform operations on more than one objects at a time.

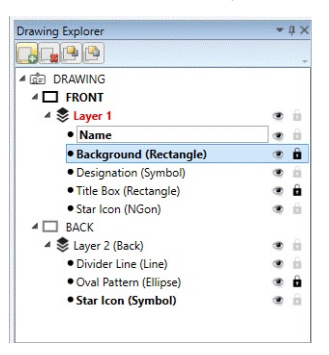

#### Color Box

This tool window allows you to define interior and border colors for several drawing objects. Depending upon the type of drawing object that is currently selected, this tool window will allow you to control the following properties:

- 
- · For Text object: Background and Text Color · For Shapes/Barcode: Fill and Outline
- · For [Image](file:///C:/Users/telaeris/AppData/Local/Temp/Temp1_Documentation%20(2).zip/Documentation/XPressBadge%20User%20Manual%202.html#_Image): Opacity mask (see <u>Image</u> section for more information)<br>· For Line: Stroke color

XPressBadge supports the following kinds of fills (represented by 3 tabs of the Color Box):

- 1. Solid/single color fill: You choose a single RGB color to be used to fill the interior or border of the object.<br>2. Linear gradient: You specify start/end colors and start/end points and a linear gradient is filled betwe 2. Linear gradient: You specify start/end colors and start/end points and a linear gradient is filled between those points using the specified colors. Note that you can create multiple gradient<br>stops by clicking on the gra
- the top left and (1, 1) be the bottom-right corner of the drawing object.<br>3. Radial gradient: Works like linear gradient, but instead of interpolating the gradient linearly between two points, radial gradient starts the gr
- default) and then moves outwards in all directions.

Note that the textbox showing hex code of the selected color can be used to input color values too. In addition to HTML color codes (#ARGB), you can also type common color names such as red, orange, yellow and light blue directly in that box. When using color names, do not use space to separate multiple words. For example, type **LightBlue** or **lightblue** instead of **light blue**.

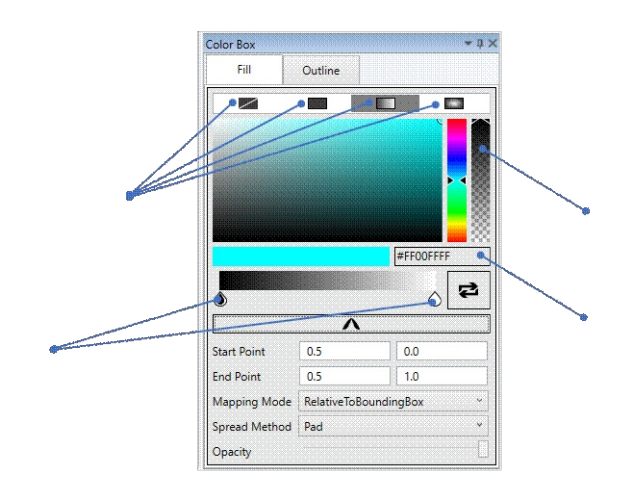

## Properties

Properties pane allows user to view and edit select object's properties such as location, size, rotation, border style, font and Opacity. List of available properties depends upon the current selection. If multiple objects are selected, Properties pane will display the properties of first selected object (as of version 2.3).

You can use TAB and SHIFT + TAB keys to navigate among properties or click directly. Use ARROW keys to change sliders.

If a property box show **light green background,** it indicates that the property supports variables. See <u>[Variables](file:///C:/Users/telaeris/AppData/Local/Temp/Temp1_Documentation%20(2).zip/Documentation/XPressBadge%20User%20Manual%202.html#_Variables)</u> topic for more information about how to create and consume variables. You can<br>press CTRL + SPACE in these

Shortcut key for showing/hiding Properties window is  $ALT + 4$ .

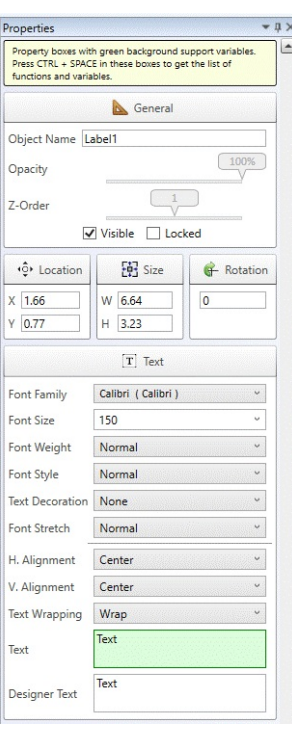

## Toolbox

As the name indicates, this tool window provides all the <u>[drawing](file:///C:/Users/telaeris/AppData/Local/Temp/Temp1_Documentation%20(2).zip/Documentation/XPressBadge%20User%20Manual%202.html#_Drawing_objects) objects</u> that you can use to create your drawings and badges. The Toolbox appears on the left edge of the application window by<br>default in Design layout. Yo

- · Double-click a drawing object in the Toolbox
- · Drag-n-drop a drawing object from Toolbox to drawing surface. This method is functionally equivalent to double-click method.

Single-click on a drawing object in the Toolbox (this will change cursor to crosshair) and then "draw" it on the drawing surface. This method allows you to specify object position and size in (the Toolbox again.<br>One step.

Other than the basic drawing objects, the Toolbox contains a number of commonly used symbols such as Star, Triangle and arrow shapes. Note that these shapes are actually the same drawing<br>object, namely the **Symbol** object.

Shortcut key for showing/hiding Toolbox window is ALT + 3.

## Action History

The Action History window displays list of actions that have been performed on the active drawing in the current session in reverse chronological order (most recent action at the top). Current action is shown with bold font. This window has got a small toolbar of its one using which you can cruise through the undo/redo list. Note that if you perform a new action in the drawing after doing one or more undo actions, your redo list will be cleared and the new action will become the current action. In other words, if you change anything in the drawing after undo, you lose the ability to redo things.

The Undo and Redo buttons in Action History tool window are functionally equivalent to the Undo and Redo buttons in the Ribbon.

## Data Source

This tool window provides you the ability to connect to data stores and use available data to be injected into your drawings for printing. For example, when designing ID Cards for a school, the list of students along with their bio data may be available in an Excel sheet or a SQL Server database. This tool window provides methods to connect to and query that data source and then inject columns [placeholders](file:///C:/Users/telaeris/AppData/Local/Temp/Temp1_Documentation%20(2).zip/Documentation/XPressBadge%20User%20Manual%202.html#_Batch_Printing) in your badge design. Once done, you can use batch printing to replace those placeholders with each student's personal information and get them printed. See Batch Printing for more information.

Working with a data source involves the following steps (these options appear in the same order in Data Source window):

- 
- 1. Choosing Source Provider. For example, you can use OLEDB provider to connect to Microsoft Access database. If your data resides in a plain text file (such as CSV or Tab-delimited) or a<br>SQLite database, this list provide
	-
	- identify the type of information that each column contains. XPressBadge uses these headers to populate the list of columns below.<br>b. If you select a database and XPressBadge is able to connect to it, the list below will be
- view (or typing a query), click the small Refresh button in front of Columns section below to populate the list of columns.<br>4. You can now drag-n-drop these columns onto your drawing. Depending upon the type of column, XPr

As of version 2.3, XPressBadge supports the following relational databases and flat files:

- · ODBC
- · OLEDB
- · Oracle
- · SQL Server · SQL CE
- 
- · MySQL
- · SQLite · CSV
- · Tab-delimited

It is important to note that XPressBadge does not store subjects' data inside the drawing when you save it. Neither does it allow you to edit data directly inside XPressBadge. So if you're planning<br>to move your drawing fil connection string works on the new machine too (e.g. the specified server should be accessible and current user on that machine should have privileges to access specified table/view). If your data source is a flat file, make sure that the specified path is valid on the new machine too.

#### Data Preview

This tool window provides a read-only view of subjects' data and allows subject selection. Once you have configured your data source and successfully connected to it (see Data [Source](file:///C:/Users/telaeris/AppData/Local/Temp/Temp1_Documentation%20(2).zip/Documentation/XPressBadge%20User%20Manual%202.html#_Data_Source) tool window), XPressBadge will fetch data from the specified table, view or query and populate this window with data. You can now select the subject rows that you want to bake (see [Baking](file:///C:/Users/telaeris/AppData/Local/Temp/Temp1_Documentation%20(2).zip/Documentation/XPressBadge%20User%20Manual%202.html#_Baking)). Several

batch features such as Album, Print Preview and Print commands require you to select one or more rows in this window to get them baked. As you select and unselect rows here, the <u>Album tool</u><br><u>window</u> gets updated immediate SHIFT key for contiguous and CTRL key for non-contiguous selection of rows when clicking.

To easily search a subject row, the top-right corner of this window provides a search box that can locate any cell containing the specified string. The following illustration shows Data Preview window with user successfully locating the subject named **Henry**. Substring search is also supported (e.g. you could search for **jo** to locate **John**, **Joe** or **Major**. Search is not case-sensitive.

At the bottom of this window, you can see the total number of subjects and the number of selected rows.

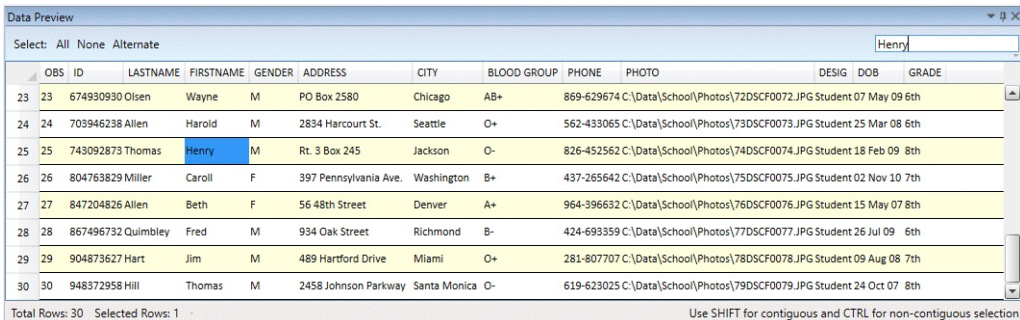

## Album

Album view shows the actual output that will be printed after replacing variables with subjects' data (a.k.a. [Baking](file:///C:/Users/telaeris/AppData/Local/Temp/Temp1_Documentation%20(2).zip/Documentation/XPressBadge%20User%20Manual%202.html#_Baking)). Thus the Album shows one baked drawing for each selected row of Data Preview window. In many ways, Album's output is very similar to **Print Preview** command, but there are two major [differences:](file:///C:/Users/telaeris/AppData/Local/Temp/Temp1_Documentation%20(2).zip/Documentation/XPressBadge%20User%20Manual%202.html#_Data_Preview)

Album is faster compared to Print Preview. Just select your subject rows and click Refresh button in the Album and your results are quickly baked and displayed in the Album. Print Preview on the other hand will open a separate window that cannot be refreshed quickly if you make changes to the drawing or selection; you have to close preview window and open another instance.<br>Album does NOT show arrangement of ba page margins, orientation, row and column gaps can only be seen in the print preview.

Therefore use Album as a quick way of checking your output while you're still working on the drawing and want to check your results. Use Print Preview as your penultimate step before you actually issue the **Print** command, or when you want to examine physical print characteristics such as arrangement of drawings on the output page.

Album window support paging. By adjusting the number of rows and columns from the local toolbar, you can either view one baked item at a time, side-by side comparison of two baked items or a grid of several items at a time

The following illustration shows XPressBadge in Batch layout. In the left pane you can see that the drawing is using a CSV file for fetching subjects' data. The middle pane is divided verticall into<br>two panes. The top pane

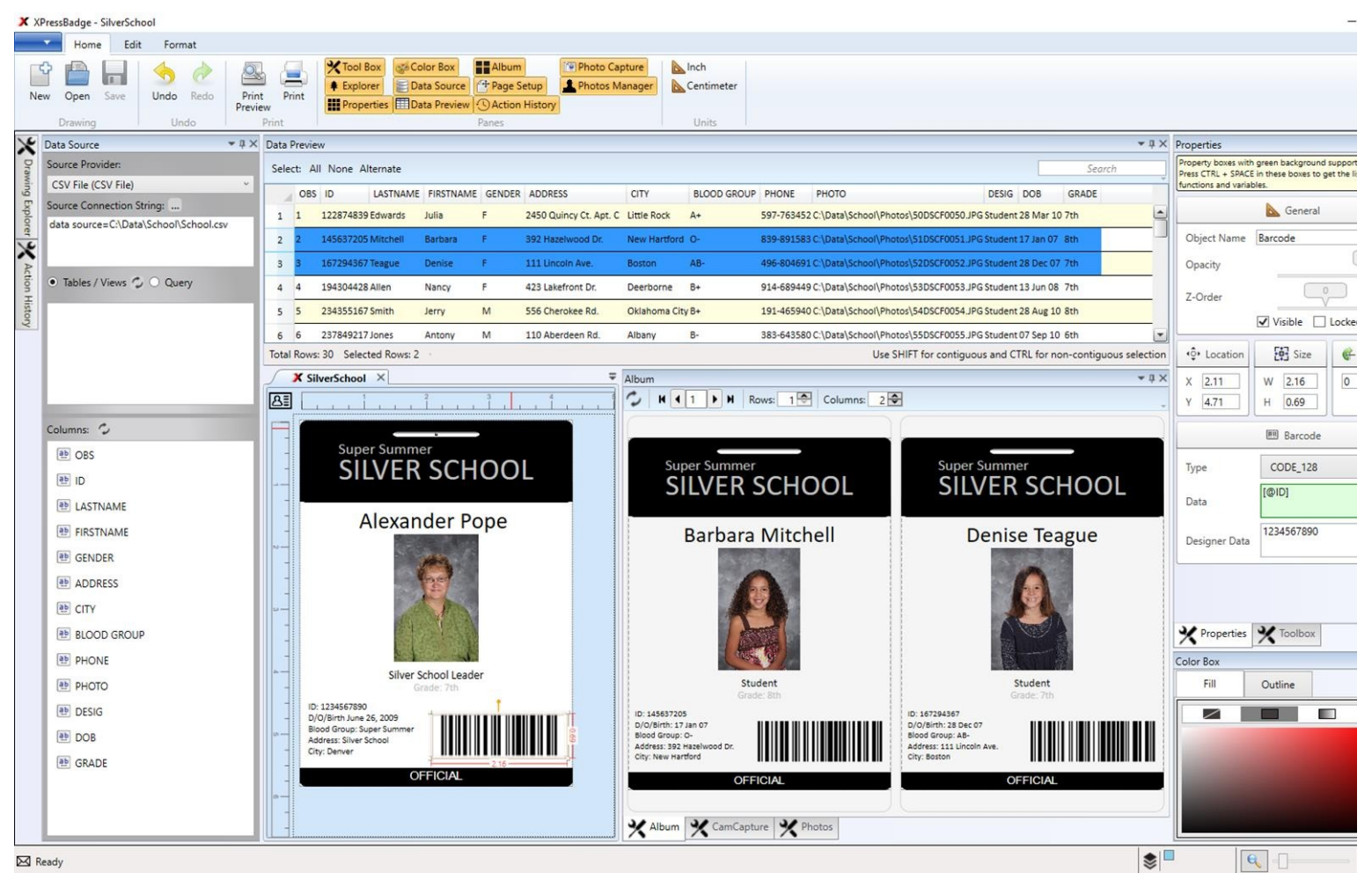

Page Setup

This tool window allows you to control printing parameters such as page size, orientation, margins and number of drawing rows and column that will be printed on each page. In addition it also<br>displays a visual preview show columns. It is important to note that page size is not the same as drawing size. A page corresponds to a physical sheet of paper and can be used to print multiple baked drawing (see <u>[Baking](file:///C:/Users/telaeris/AppData/Local/Temp/Temp1_Documentation%20(2).zip/Documentation/XPressBadge%20User%20Manual%202.html#_Baking)</u>) on it.<br>On the other hand, draw

The following illustration shows a legal-sized page (8.5" x 14") with two rows and column of drawings. The size of the drawing itself (not shown in the illustration) is 4.37" x 5.87", so we a margin<br>of 1 inch on each side,

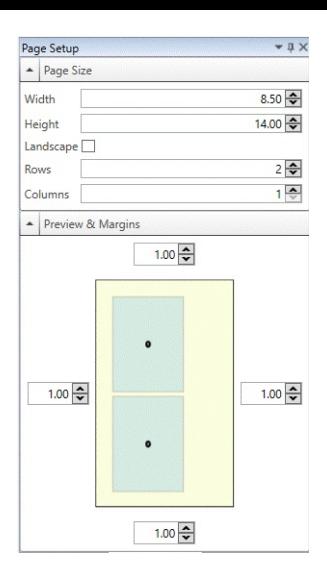

#### Cam Canture

This tool window allows you to connect to a digital camera or webcam's live stream and take snapshots on the fly. This feature is especially useful for users who need to do live photography sessions (e.g. for a class of students).

Using this tool window is easy. Click the Connect button from window's toolbar. The window will start streaming live feed from the camera device. Click **Capture Photo** button to take a snapshot. This snapshot will be saved into **Unassigned Photos** section of Photo [Manager](file:///C:/Users/telaeris/AppData/Local/Temp/Temp1_Documentation%20(2).zip/Documentation/XPressBadge%20User%20Manual%202.html#_Photo_Manager). From there, you can then assign this photo to the corresponding subject.

#### Photo Manager

This tool window allows you to link photographs and subjects. This window is divided vertically into 2 sections named **Assigned Photos** and **Unassigned Photos**. Assigned Photos section<br>displays the list of all subjects and Photographs can be captured directly from the camera device using Cam [Capture](file:///C:/Users/telaeris/AppData/Local/Temp/Temp1_Documentation%20(2).zip/Documentation/XPressBadge%20User%20Manual%202.html#_Cam_Capture) window or imported from the disk using **Import Photos** button in the toolbar. All new photos go to unassigned Photos section.

Through convenient drag-n-drop assignment, you can link unassigned photos to a subject. Multiple selection is supported. To unlink photograph(s), simply drag them back to the Unassigned Photos section.

The photos that you take using Cam Capture tool are stored in the **Unassigned Photos** section.

You can customize the columns that will be used to display subject boxes in Assigned Photos section. In the following illustration, you can see that the user has chosen First Name and Last<br>Name columns. You can also see th any subject box to get assigned.

XPressBadge provides special system variable named **[@sys:PHOTO(N)]** that you can use in the **Source** property of the **Image** drawing object to refer to an assigned photo (see [Variables](file:///C:/Users/telaeris/AppData/Local/Temp/Temp1_Documentation%20(2).zip/Documentation/XPressBadge%20User%20Manual%202.html#_Variables)). **N** must be replaced with the index number of the photo. For example, in the following illustration N can be an integer from 1 to 3 for **Jim Hart** and from 1 to 2 for **Fred Quimbley** and **Beth Allen**.<br>This mechanism makes it p each of the two has been photographed separately. Therefore, it is expected that the number of photographs will be the same for all subjects for this mechanism to work (unlike what is shown in<br>the illustration below). In a

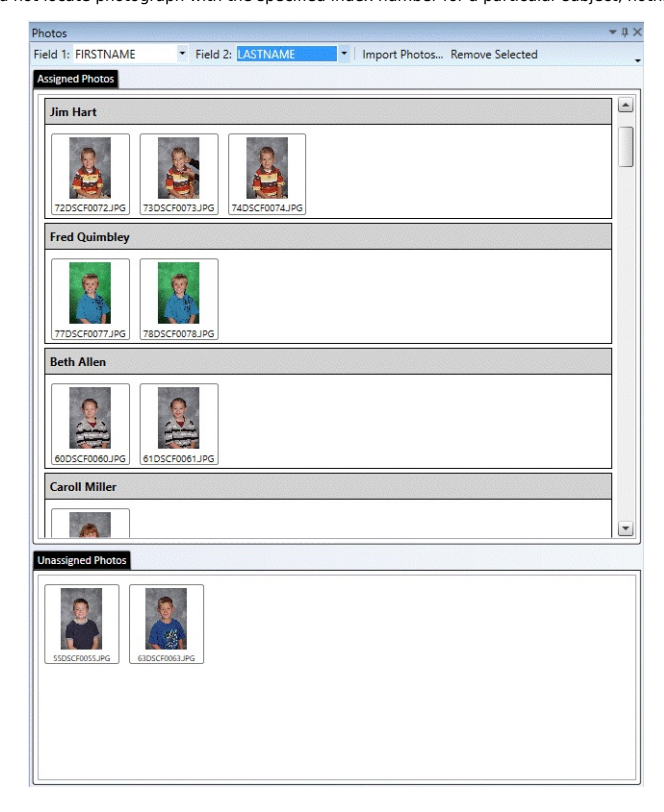

# Printing

## Variables

Drawing objects including Text, Image, Barcode and Magstripe support dynamic content that is fetched from the database at baking time. The properties that support variables are called bindable<br>properties. You can easily id

A variable is a special string of the form [@VariableName] that you can inject into bindable property value. Note that these variable support inline replacement, i.e. you can have a variable (or<br>multiple variables) as part

When you're editing a bindable property in Properties pane, you can press CTRL + SPACE to get an auto-complete list of all variables. You can then start typing the name of the variable and the<br>list will automatically be re

The following illustration shows the list of variables in the Text property of Text object. As you can see, the list is filtered to contain only the variables that contain the letter "n" since user has already started typing the name of the variable. This auto-complete list is just a convenience feature; there is no functional difference between choosing variable from the list and typing it manually.

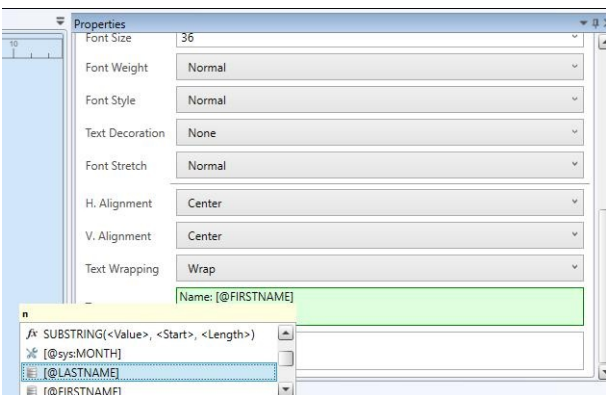

There are 3 kinds of variables:

- System variables
- · System functions
- · Database variables

System variables and functions are always available regardless of the drawing you're working with. Database variables on the other hand refer to the column names of the table/view/query that<br>you are connected to. Therefore text files.

XPressBadge support the following system variables and functions:

**[@sys:DAY]**: Represents the **day** part of current date. For example, this variable will return **25** if current system date is December 25, 2017.

**[@sys:MONTH]**: Represents the **month** part of current date. For example, this variable will return **12** if current system date is December 25, 2017.

**[@sys:YEAR]**: Represents the **year** part of current date. For example, this variable will return **2017** if current system date is December 25, 2017.

**[@sys:DATE]**: Represents the **current date**. For example, this variable will return **12/25/2017** if current system date is December 25, 2017.

**[@sys:PHOTO(N)]**: This special system variable returns **n-th photograph** of the current subject from the list of assigned photos. Returns nothing if current subject does not have n-th photo. See **[Manager](file:///C:/Users/telaeris/AppData/Local/Temp/Temp1_Documentation%20(2).zip/Documentation/XPressBadge%20User%20Manual%202.html#_Photo_Manager)** for details on how to assign photographs to subjects.

**LEN(<Value>)**: This system function returns the **length** of the string that is passed to it as parameter. For example, if you inject **LEN([@FirstName])** in the property value and the first name of the current subject is **John**, this function will return **4**.

**IIF(<Condition>, <TrueValue>, <FalseValue>)**: This is a powerful system function that allows you to include conditional content in your drawings and badges. Suppose you want to write a particular instruction on the card for female students that should not appear on the cards of male students, you can add a Text object in your drawing and set its Text property to **IIF([@Gender]**<br>= 'M', '', 'Proceed to Bui column value is not M.

**TRIM(<Value>)**: This function removes white spaces from the start and end of the value that you send to it. For example, the expression **TRIM([@LastName])** will return last name after removing any leading and trailing spaces from it. This function is very handy if you expect your input to contain extra spaces that should be avoided.

**SUBSTRING(<Value>, <Start>, <Length>)**: Returns the specified portion of the supplied value. For example, the expression **SUBSTRING([@FirstName], 1, 1)** will return the first letter of the first name of the current subject.

## Baking

Baking is the process of replacing variables and functions with actual values. XPressBadge performs the following operations during baking:

- Replacing database variables with subject data
- Replacing system variables with their current values. · Replacing system functions with their evaluated values

See [Variables](file:///C:/Users/telaeris/AppData/Local/Temp/Temp1_Documentation%20(2).zip/Documentation/XPressBadge%20User%20Manual%202.html#_Variables) section for complete list of system variables and functions.

XPressBadge bakes drawings when you perform one of the following actions:

· Issue **Print** or **Print Preview** commands · View a badge in **Album** tool window

#### Print Preview

Print Preview command provides a WYSIWYG (What You See Is What You Get) view of the actual output that will be printed when you issue Print command. You can use this command at two levels:

- You can choose Print Preview (Design) command from application menu (blue dropdown button at top-right) to preview design version of the drawing. It will look just like the drawing you<br>See in the designer, i.e. without any **Text** and **Source**.
- · On the other hand, the **Print Preview** button in the main Ribbon will show baked versions in the preview. This means you must select one or more rows in Data [Preview](file:///C:/Users/telaeris/AppData/Local/Temp/Temp1_Documentation%20(2).zip/Documentation/XPressBadge%20User%20Manual%202.html#_Data_Preview) window to allow XPressBadge to bake them. The output will show you exactly what will be printed when you issue **Print** command, including page margins, number of badges/cards/drawings per page etc.

## Batch Printing

This is the last step in the application workflow.

Once you are done with designing the drawing and connecting it to the data source, and have previewed the output using **Print Preview** command, you can issue **Print** command to get hard copies of your drawings. Like Print Preview command, the Print command also works at two levels:

- You can choose **Print (Design)** command from application menu (blue dropdown button at top-right) to print design version of the drawing. It will look just like the drawing you see in the كالم designer, i.e. without any <u>b</u> **Source**.
- · On the other hand, the **Print** button in the main Ribbon will perform baking before printing. This means you must select one or more rows in Data [Preview](file:///C:/Users/telaeris/AppData/Local/Temp/Temp1_Documentation%20(2).zip/Documentation/XPressBadge%20User%20Manual%202.html#_Data_Preview) window to allow XPressBadge to bake them. The output will match exactly what you see in Print Preview.

If your drawing contains Magstripe objects, these will be sent to the magnetic encoder component of your printer. Make sure your printer has this component attached and configured properly before printing such drawings.

## Known issues

- Root node of Drawing Explorer doesn't have a parent, which leads to WPF binding errors (a Style tries to access parent node's properties). Not urgent since there is no impact on application functionality. · Recent files is not working
- 
- · New command should be invoked on startup
- · Cross-hair cursor sometimes goes back to default cursor when user wants to "draw" a new control.
- · Position/Size should be displayed in the status bar when user is "drawing" a control. · Implement support for multiple selection in Properties pane
- · Album shows the first record by default even if not selected in the Print Preview
- · Add DuplicateTransform tool window.